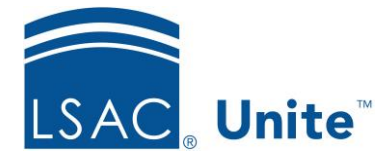

Unite Education Program v10 Job Aid: 5163

## **Configure General Settings for Unite**

There are 16 general settings that enable you to customize how Unite works within your school environment. General settings are system wide. They apply to all Unite users and take effect immediately after you save a configuration.

## **To configure a general setting**

- 1. Open a browser and log on to Unite.
- 2. Click and expand your username to display the system configuration menu.
- 3. Click **Global Settings**.
- 4. Click the *General Settings* tab.
- 5. In the **Setting Name** column, click the setting you want to configure.
- 6. Configure the setting.
- 7. Click Save
- 8. Click **x** to close the *LSAC Unite Setup* page.

## **Related resources**

- 5781 Configure CAS Data Flow Settings
- ASO14 Delay the Appearance of the Admitted Applicant Requirements Checklist **Section**